# How to Update MOI Pro

Here we introduce three methods to update our MOI Pro.

### Method One: Through OTG usb cable

1. Download MOI Pro firmware:

Check this link:<http://www.tbsdtv.com/download/> to find "MOI Pro", and then click  $\pm$  to

#### download MOI Pro firmware:

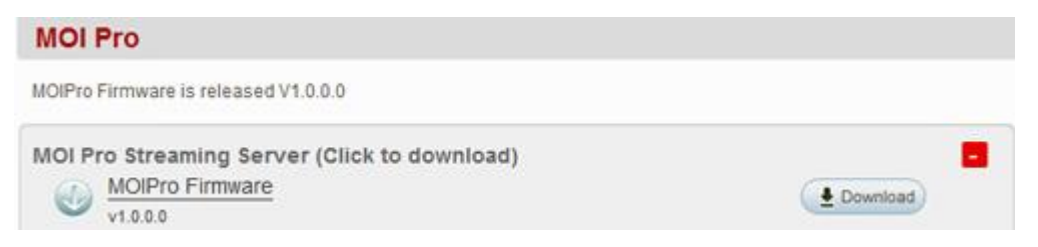

2. Connect your computer with MOI Pro via an OTG usb cable:

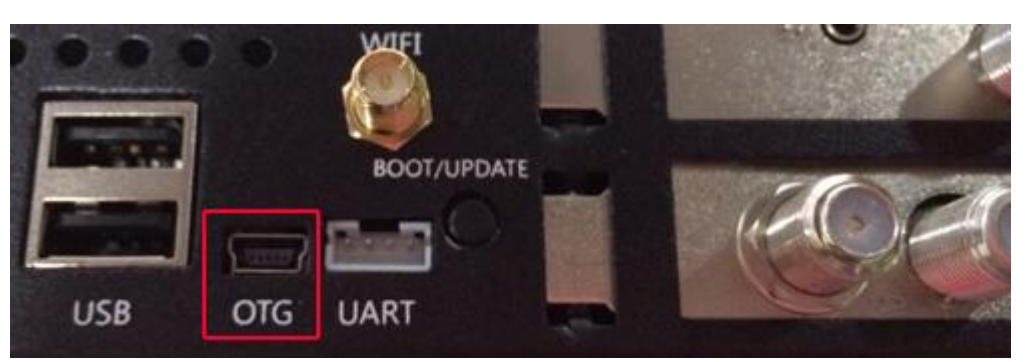

3. Press "BOOT/UPDATE" button to start upgrading.

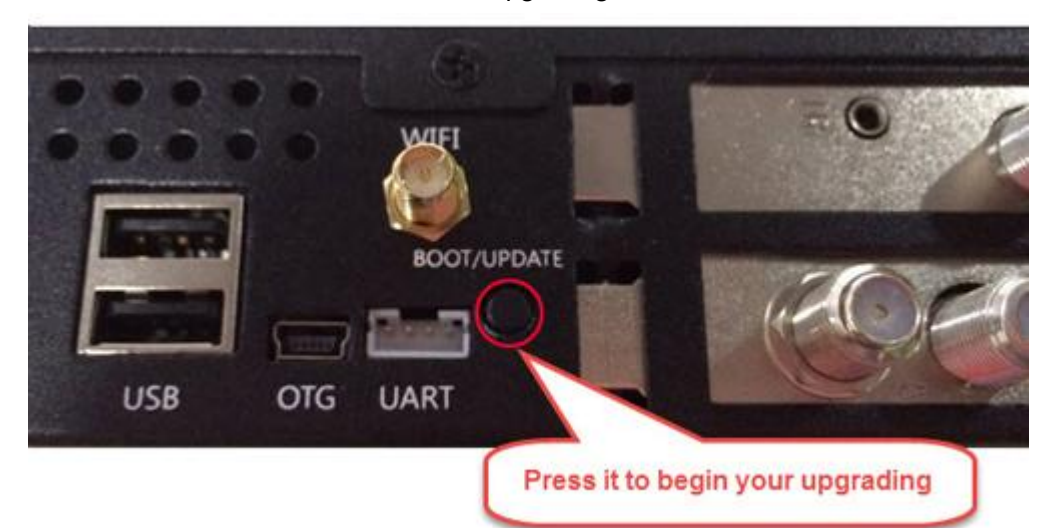

4. Unpack the firmware file then run "MfgTool2.exe", click "start" to burn the new firmware, after finished, power off MOI Pro, press down boot switch button, and then you can enjoy the new OS.

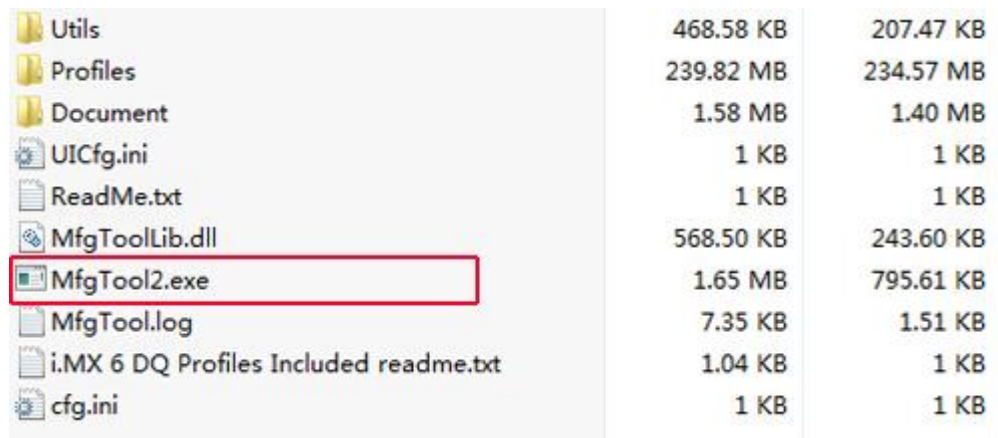

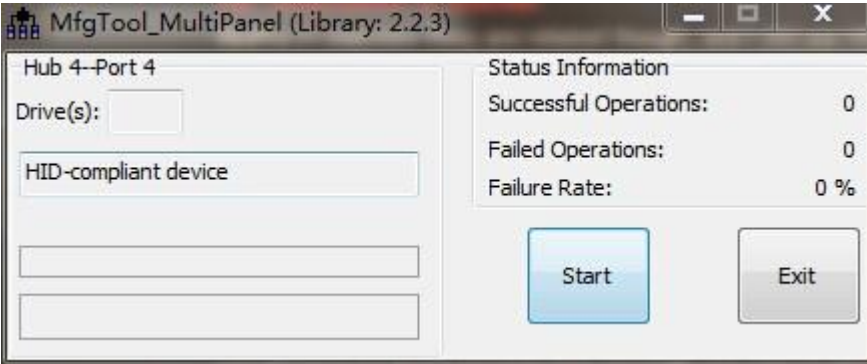

### Method Two: Through usb flash disk

- 1. Plug in usb flash disk to your computer, please must use FAT16/32 format usb flash driver
- 2. Check this link:<http://www.tbsdtv.com/download/> to find "MOI Pro", and then click  $\pm$  to

download "MOIPro\_AutoUpdate-V1.0.0.0" to root directory of your usb flash disk. Unpack the zip file, you will see below:

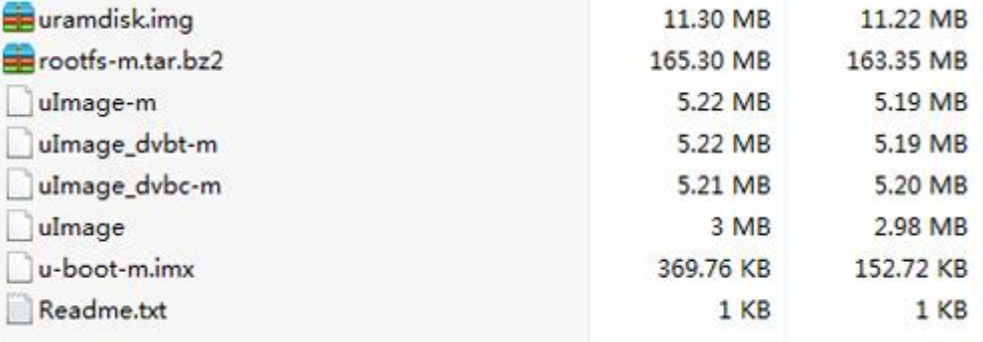

Tips:

--rootfs-m.tar.bz2: system file for upgrading

--uImage-m: kernel for upgrading

- --u-boot-m.imx: u-boot for upgrading
- --If you' re dvb-t customers, please rename "uImage\_dvbt-m" to uImage -m"
- --If you're dvb-c customers, please rename "uImage\_dvbc-m" to uImage -m"
- 3. Then pull out your usb disk from computer, insert it to MOI Pro You can see upgrade processes on the screen of MOI Pro:

Making Partitions->Formating System Partition->Update Date->Sending and Writing System->Progress: 0-100 %-> Finishing System Write->Down

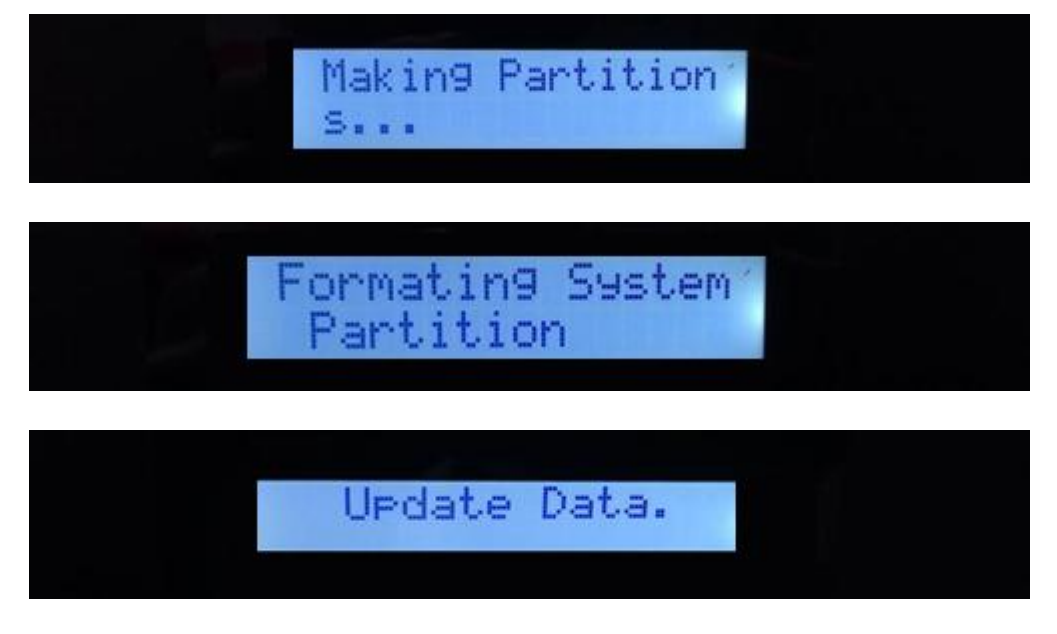

…

When the screen displays" Done", the upgrade processes are completed:

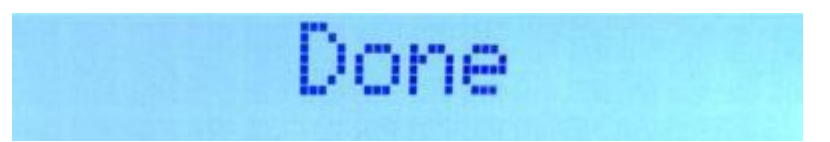

4. At last, pull out your usb disk, turn off your MOI Pro, and then restart it. A new system is waiting for you.

## Method Three: Through a web page to upgrade

1. Download MOI Pro firmware: For DVBS+DVBC customers, please download firmware from: [http://sourceforge.net/projects/moipro/files/Release/MOIPro-web-update-c-V1.0.0.4.zip/d](http://sourceforge.net/projects/moipro/files/Release/MOIPro-web-update-c-V1.0.0.4.zip/download) [ownload](http://sourceforge.net/projects/moipro/files/Release/MOIPro-web-update-c-V1.0.0.4.zip/download) For DVBS+DVBT, please download firmware from: [http://sourceforge.net/projects/moipro/files/Release/MOIPro-web-update-t-V1.0.0.4.zip/do](http://sourceforge.net/projects/moipro/files/Release/MOIPro-web-update-t-V1.0.0.4.zip/download) [wnload](http://sourceforge.net/projects/moipro/files/Release/MOIPro-web-update-t-V1.0.0.4.zip/download)

Unpack it, you will get this update file:

update.tar.bz2 2015/1/16 18:22 WinRAR 压缩文件 30,037 KB

# 2. Open address of MOI Pro

You will see page screenshot like this, and then choose the update file you just get:

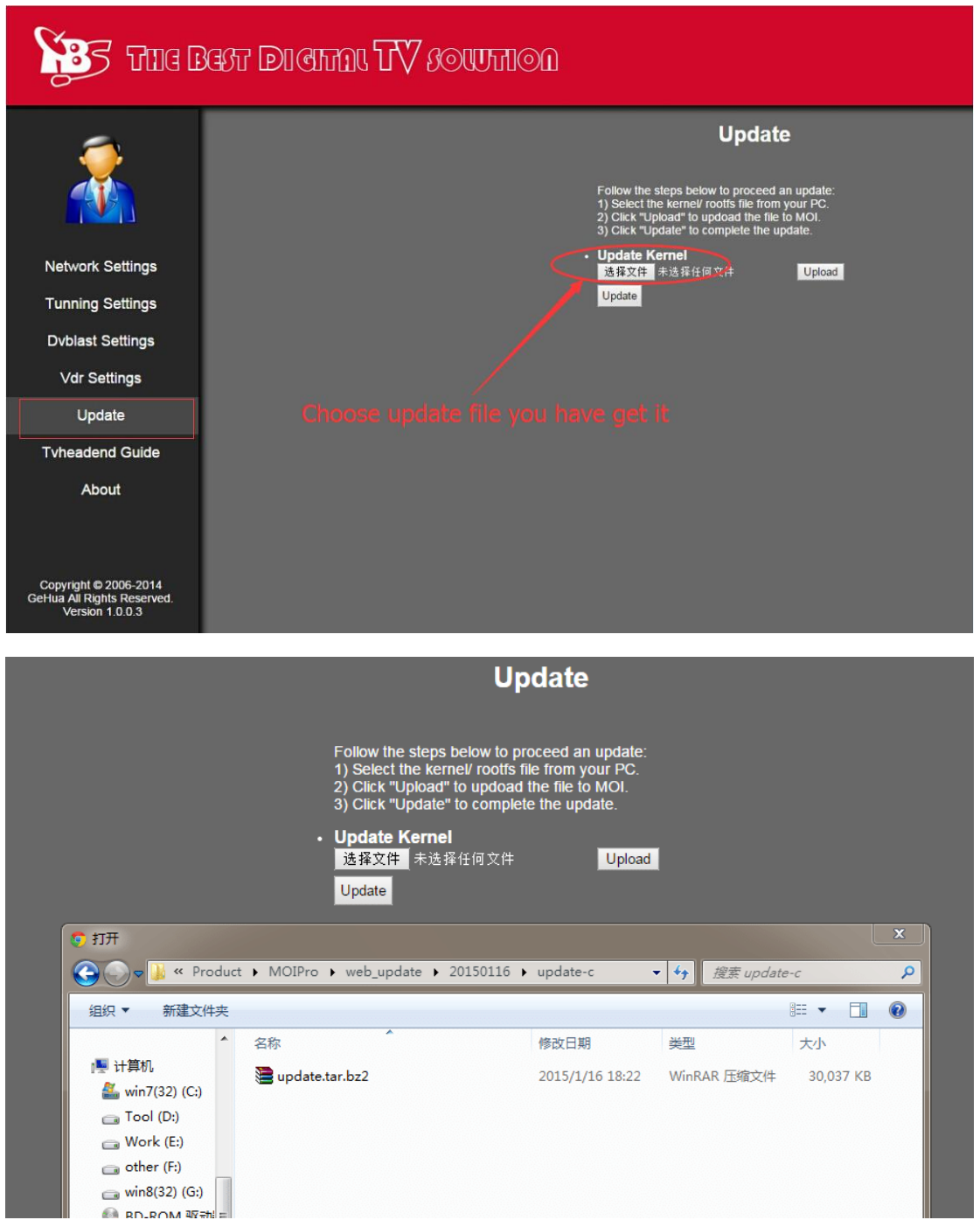

Upload it, then click "Update" to start your update process.

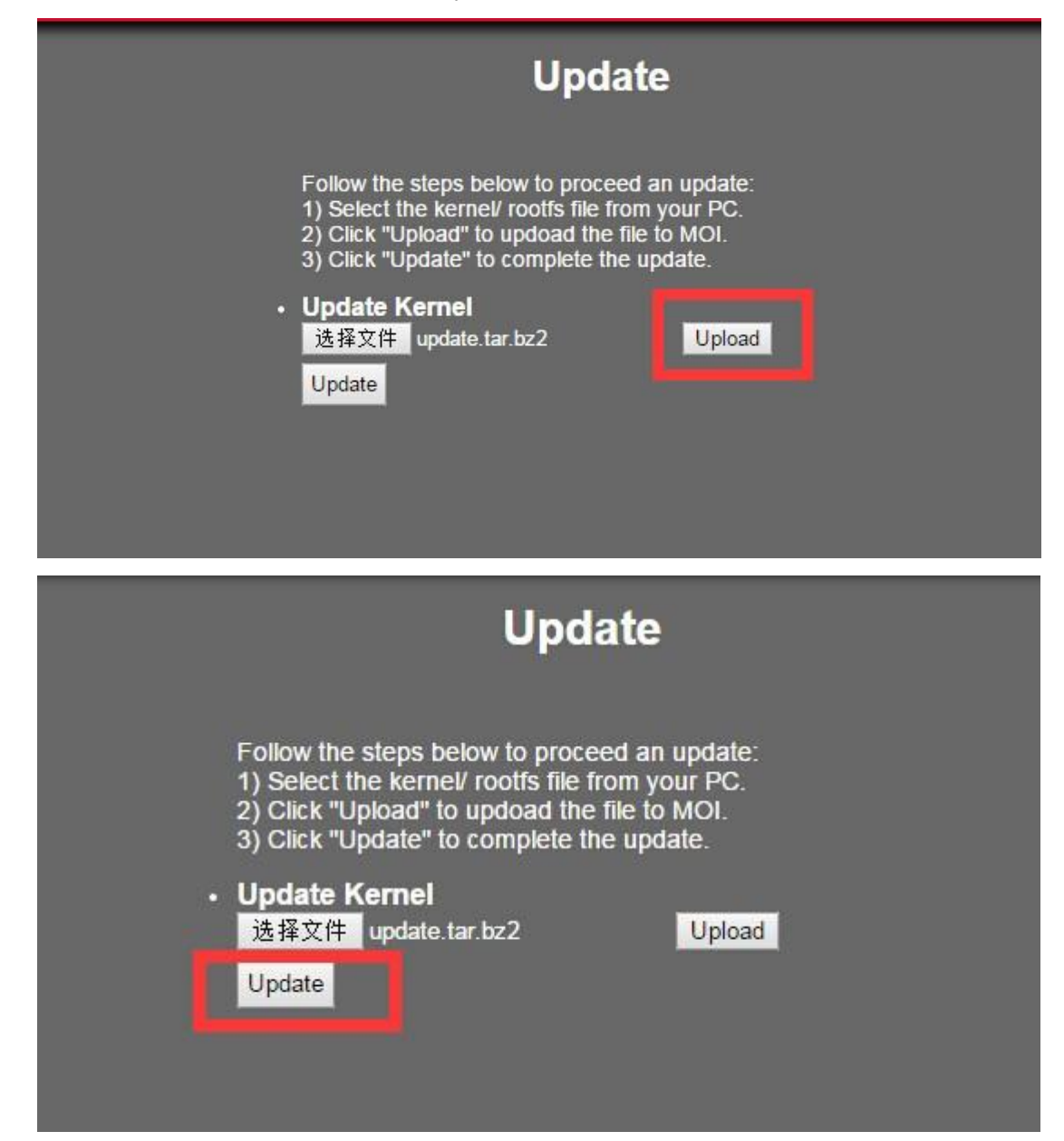

#### Note:

Please **do not restart** your MOI Pro and refresh this page in the process.

The update progress maybe need about 5 minutes, please just wait do not refresh your webpage or power off your MOI Pro

Just you see a dialog "Kernel successfully updated" pop up, the upgrade processes are completed:

When you see this dialog, Please restart your MOI Pro to load the new firmware.

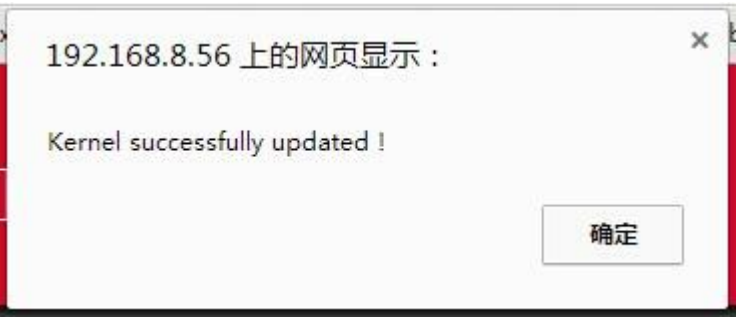